### **REGLER LES PROBLEMES DE SON LES PLUS COURANTS**

#### **Pour rappel :**

Avant de participer à une classe virtuelle, choisissez un endroit calme, en évitant les bruits de fond tels que ventilation, musique...

Pour un meilleur confort d'utilisation, nous vous préconisons d'utiliser un casque audio avec microphone intégré. Si vous n'en disposez pas, vous pouvez utiliser le haut-parleur et le microphone interne de votre ordinateur.

Si vous êtes à deux dans la même pièce à participer à la même classe virtuelle, l'un d'entre vous devra impérativement porter un casque pour éviter les effets d'écho ou de larsen.

L'enseignant peut autoriser ou non l'activation des micros pour l'ensemble des participants lorsqu'ils entre dans la classe virtuelle, il peut ensuite choisir de donner la parole à l'ensemble des participants ou à un participant en particulier lors de la classe virtuelle.

Si l'enseignant autorise par défaut tous les participants à activer leur micro, nous vous recommandons de le désactiver vous-même comme expliqué dans ce tutoriel (cliquez sur le bouton "Muet") et ne l'activer que lorsque l'enseignant vous invite à parler.

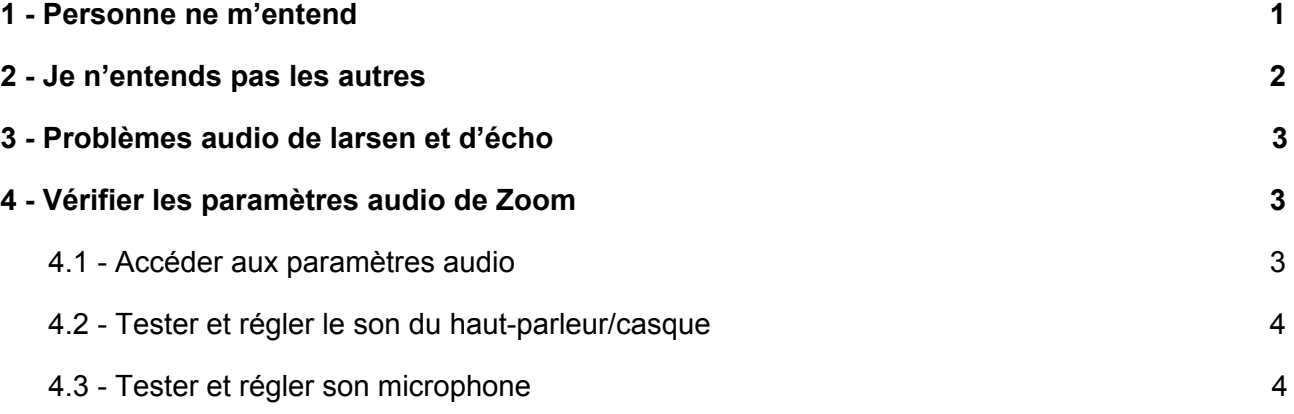

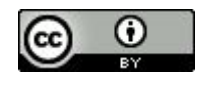

Ce travail est mis à disposition sous licence Paternité 2.0 Générique. Pour voir une copie de cette licence, visitez http://creativecommons.org/licenses/by/2.0/ ou écrivez à Creative Commons, PO Box 1866, Mountain View, CA 94042, USA.

16/03/2020 1/

### <span id="page-1-0"></span>**1 - Personne ne m'entend**

**Cas de figure N°1 : vérifier le paramètre "Rejoindre l'audio par l'ordinateur"**

● Vérifier que la fonction "**Rejoindre l'audio par l'ordinateur**" est activée. Si l'audio par l'ordinateur n'est pas activé, le bouton situé tout à gauche de la barre d'outils affiche "Rejoindre l'audio". Cliquez sur ce bouton :

● Cliquez enfin sur "**Rejoindre l'audio par l'ordinateur**" :

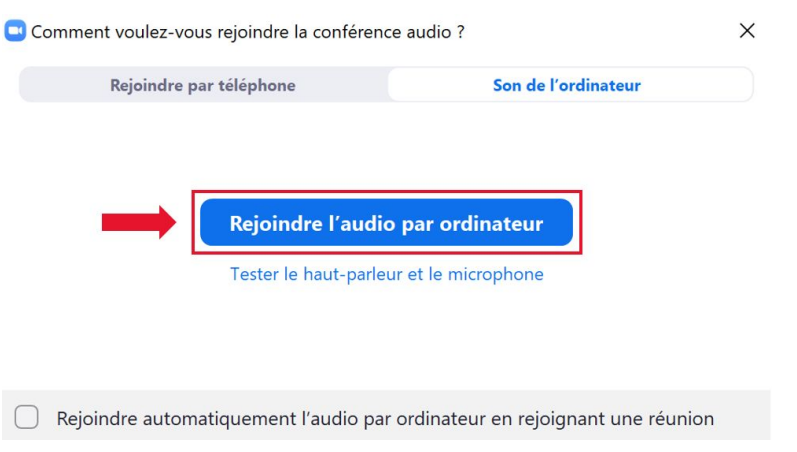

#### **Cas de figure N°2 : Vérifiez que votre microphone est bien activé**

● Si votre micro n'est pas activé, le bouton situé tout à gauche de la barre d'outils affiche "Activer". Cliquez dessus pour activer votre micro :

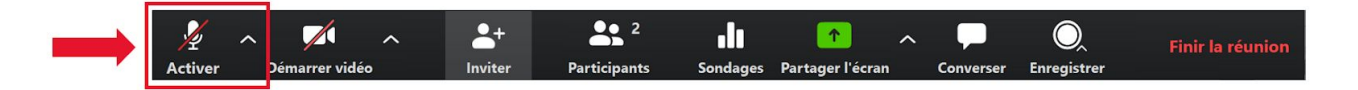

Si votre micro fonctionne, le pictogramme en forme de microphone doit s'animer lorsque vous parlez :

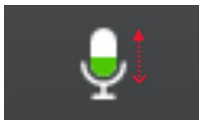

#### <span id="page-2-0"></span>**2 - Je n'entends pas les autres**

Vérifiez le bon fonctionnement de votre haut-parleur en vous référant au chapitre "4.2 Tester et régler le son du haut parleur" à la fin de ce guide.

#### <span id="page-2-1"></span>**3 - Problèmes audio de larsen et d'écho**

- **Effet larsen** : vous pouvez entendre un sifflement strident lorsqu'une boucle audio se créée entre un micro et un haut-parleur. Cet effet peut se produire notamment si deux participants se trouvent dans la même pièce avec des ordinateurs différents. Le problème sera résolu par l'utilisation d'un casque avec micro.
- **Echo** : vous pouvez entendre cet effet de répétition désagréable lorsque deux participants se trouvent dans la même pièce avec des ordinateurs différents ou lorsque trop de microphones sont ouverts simultanément. Dans les premiers cas, le problème sera résolu par l'utilisation d'un casque avec micro, dans le second, attendez que votre enseignant règle le problème.

#### <span id="page-2-2"></span>**4 - Vérifier les paramètres audio de Zoom**

Pour bien commencer et vous affranchir des problèmes audio, l'application propose une interface de vérification et de paramétrage intuitive qui vous permettra de résoudre la majorité des problèmes qui pourraient être rencontrés.

#### **4.1 - Accéder aux paramètres audio**

<span id="page-2-3"></span>● Pour accéder aux paramètres audio, cliquez sur le bouton "Paramètres" de la page principale de l'application Zoom Meetings :

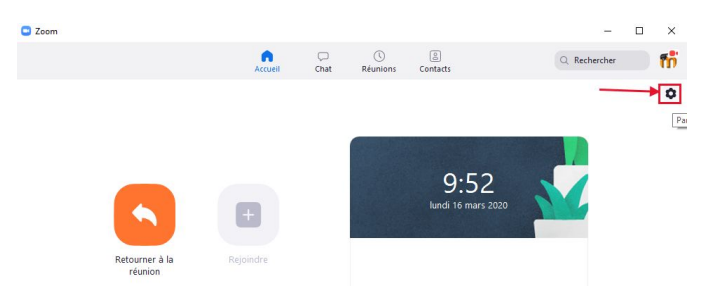

Puis cliquez sur la rubrique de gauche "Audio" :

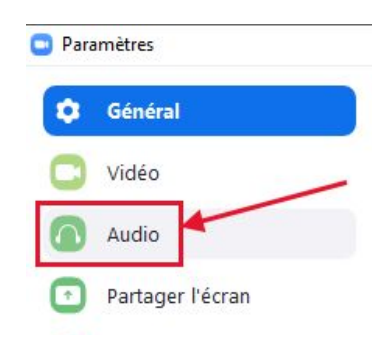

### **4.2 - Tester et régler le son du haut-parleur/casque**

<span id="page-3-0"></span>● Cliquez sur "**Tester le haut-parleur**", vous devriez alors entendre un jingle musical qui vous permet d'ajuster le **volume** sonore,

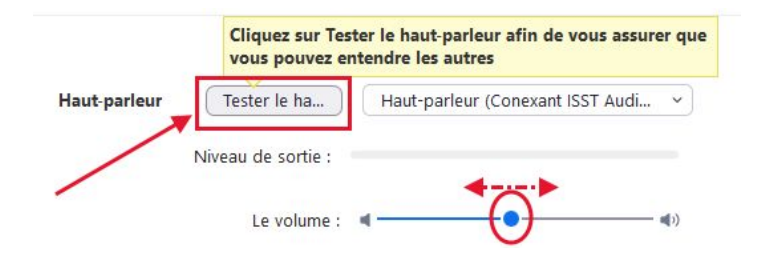

● **Si vous n'entendez pas de son,** il est possible qu'il y ait plusieurs périphériques audio installés sur votre ordinateur, en particulier si vous utilisez un casque avec connecteur USB. Dans ce cas, vous pouvez sélectionner le bon périphérique audio en cliquant sur "Haut Parleur" et en répétant l'étape précédente pour le tester,

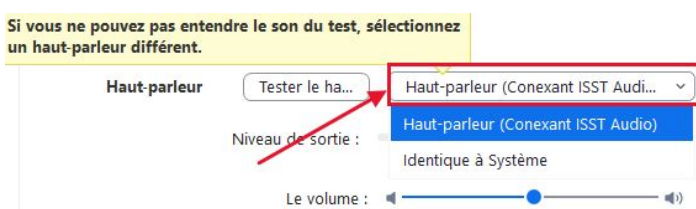

● Si malgré cela vous n'entendez toujours pas de son, débranchez tous les périphériques audio (casque par exemple) de votre ordinateur et essayez de jouer le jingle sonore directement sur le haut-parleur interne de votre ordinateur pour tenter d'identifier la source du problème. Il est également possible que des anomalies surviennent si vous utilisez plusieurs applications de visioconférence simultanément.

Vous pouvez aussi consulter l'aide en ligne "Résoudre les [problèmes](https://support.microsoft.com/fr-fr/help/4520288/windows-10-fix-sound-problems) de son dans Windows 10" ou le Guide de l'utilisateur de [Configuration](https://support.apple.com/fr-fr/guide/audio-midi-setup/welcome/mac) audio pour ordinateur Apple.

#### **4.3 - Tester et régler son microphone**

<span id="page-4-0"></span>● Cliquez sur "**Tester le micro**" :

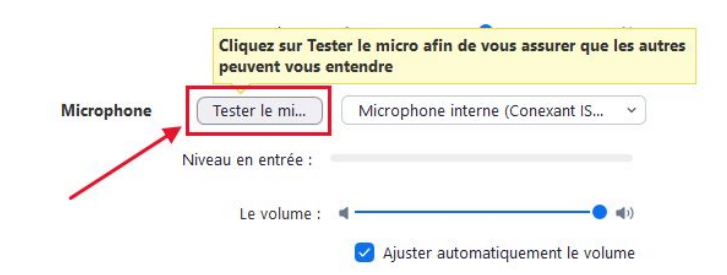

● Parlez à haute voix à proximité de votre microphone, vous devriez visualiser le niveau sonore sur l'indicateur de niveau "**Niveau en entrée**". L'application Zoom enregistre alors quelques secondes de son, puis le restitue immédiatement. Vous pouvez ainsi vérifier l'intelligibilité de votre voix. Si vous entendez beaucoup de parasites, rapprochez-vous de votre microphone et éloignez-vous de toutes les sources sonores indésirables.

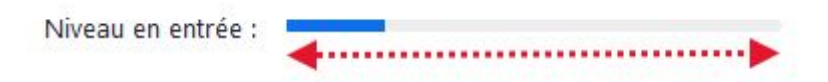

● **Si l'indicateur de niveau ne bouge pas,** il est possible que plusieurs périphériques audio soient activés sur votre ordinateur, en particulier si vous utilisez un micro avec connecteur USB. Dans ce cas vous pouvez sélectionner le bon périphérique audio en cliquant sur "Microphone interne" et en répétant l'étape précédente pour le tester.

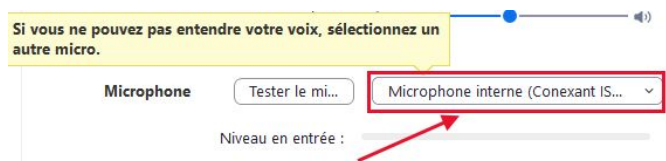

- Si malgré cela vous ne voyez toujours rien bouger sur l'indicateur de niveau, débranchez tous les périphériques audio de votre ordinateur et essayez d'utiliser le microphone interne de votre ordinateur pour tenter d'identifier la source du problème. Il est également possible que des anomalies surviennent si vous utilisez plusieurs applications de visioconférence simultanément.
- Vous pouvez aussi consulter l'aide en ligne "Résoudre les [problèmes](https://support.microsoft.com/fr-fr/help/4520288/windows-10-fix-sound-problems) de son dans Windows 10" ou le Guide de l'utilisateur de [Configuration](https://support.apple.com/fr-fr/guide/audio-midi-setup/welcome/mac) audio pour ordinateur Apple.